- **Weitere Benutzer anlegen**
	- Mit dieser Anleitung kann das Gerät in einen nicht funktionalen Zustand versetzt werden.

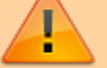

- Deine Daten können bei Fehlern gelöscht werden, stelle sicher dass du alle wichtigen Daten gesichert hast!
- Die Änderungen dieser Anleitungen werden durch einen synchronisierten Start rückgängig gemacht.

## **Warum?**

Standardmäßig heißt der Benutzer für die Geräte laptop. Man kann zwar das Passwort ändern und einen realen Namen setzen, es ist aber nicht praktikebel möglich, weitere Benutzer anzulegen (z.B. einen mit seinem echten Namen als Benutzername), weil die Partition für das Home-Verzeichnis des Benutzers laptop direkt nach /home/laptop gemountet ist.

Weitere Benutzer hätten ihr Heimatverzeichnis damit auf der Root-Partition, was zur Folge hat, dass a) deren Daten bei einem synchronisierten Start gelöscht werden und b) Sie nur sehr wenig Speicherpatz zur Verfügung hätten.

## **Lösung**

Man geht folgendermaßen vor:

- die Partition /dev/sda5 wird nach /home gemountet statt nach /home/laptop
- Die Inhalte des Homeverzeichnisses von laptop werden entsprechend verschoben.
- Ein weiterer Benutzer wird angelegt.

# **Schritt für Schritt**

Die ganze Operation ist nur auf der Textkonsole als Benutzer root möglich, da sonst die Dateien des Benutzers laptzop in Benutzung sind und nicht verschoben werden können.

Die Anleitung geht davon aus, dass du als laptop an der grafischen Oberfläche angemeldet bist.

#### **(1) root Passwort zurücksetzen**

- Öffne ein Terminal (Startmenü→ Terminal)
- Verschaffe dir root-Rechte mit dem Befehl sudo -i
- Ändere das Passwort des Benutzers root: passwd root

## **(2) Auf die Textkonsole wechseln und X11 stoppen**

- Drücke die Tastenkombination STRG+ALT+F1. Du landest auf der Textkonsole, oben links steht der Rechnername gefolgt von login:.
- Gib den Benutzernamen root ein, drücke Enter
- Gib das Passwort ein, das du vorhin für root vergeben hast
- Halte die grafische Oberfläche an mit dem Befehl systemctl stop lightdm
- Nun kannst du mit dem Befehl w kontrollieren, ob außer dem Benutzer root noch weitere Benutzer am Rechner angemeldet sind - das sollte nicht der Fall sein.

### **(3) Das Heimatverzeichnis des Benutzers laptop verschieben**

Wechsle in das Verzeichnis /home/laptop mit dem Befhel cd /home/laptop. Führe dann die folgenden Befehle aus - der Teil nach den  $□□$  ist die Erklärung, das musst du nicht eingeben.

```
pwd // gibt das aktuelle Verzeichnis aus - du musst in
/home/laptop sein!
mkdir laptop // Erstellt ein UVZ laptop in /home/laptop
mv * laptop/ // verschiebt alle Dateien in das UVZ laptop. Die
Fehlermeldung kannst du ignorieren
mv .* laptop/ // verschiebt alle versteckten Dateien in das UVZ
laptop. Die Fehlermeldungen kannst du ignorieren
chown -R laptop.users laptop // sorgt dafür, dass alle Dateien im UVZ dem
Benutzer laptop und der Gruppe users gehören
mv /home/linuxadmin /home/laptop/
mv /home/share /home/laptop/
mv /home/students /home/laptop/
mv /home/teachers /home/laptop/
mv /home/samba /home/laptop/ // Dies Befehle verschieben alle weiteren
Verzeichnisse aus /home dortin, wo später /home sein wird...
```
## **(4) Einbindungspunkt der Partition anpassen**

Bearbeite die Datei /etc/fstab:

- Mit dem Befehl nano /etc/fstab öffnest du die Datei im Texteditor nano
- Es gibt eine Zeile die heißt LABEL=HDDHome /home/laptop ext4 defaults 0 0 . Ändere den zweiten Eintrag in /home und lasse den Rest unverändert: LABEL=HDDHome /home ext4 defaults 0 0
- Speichere die Datei dann mit der Tastenkombination STRG+O und verlasse den Editor mit STRG+X.

Starte den Rechner mit dem Befehl reboot neu. wenn alles geklappt hat, kannst du dich wie zuvor als Benutzer laptop anmelden, lediglich der Hintergrund ist nun schwarz.

From: <https://wiki.qg-moessingen.de/> - **QG Wiki**

Permanent link: **[https://wiki.qg-moessingen.de/anleitungen:schullaptops:weitere\\_benutzer:start?rev=1601486890](https://wiki.qg-moessingen.de/anleitungen:schullaptops:weitere_benutzer:start?rev=1601486890)**

Last update: **30.09.2020 19:28**

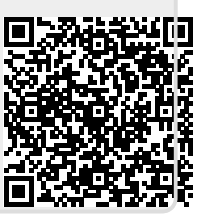